# **Chapter 1**

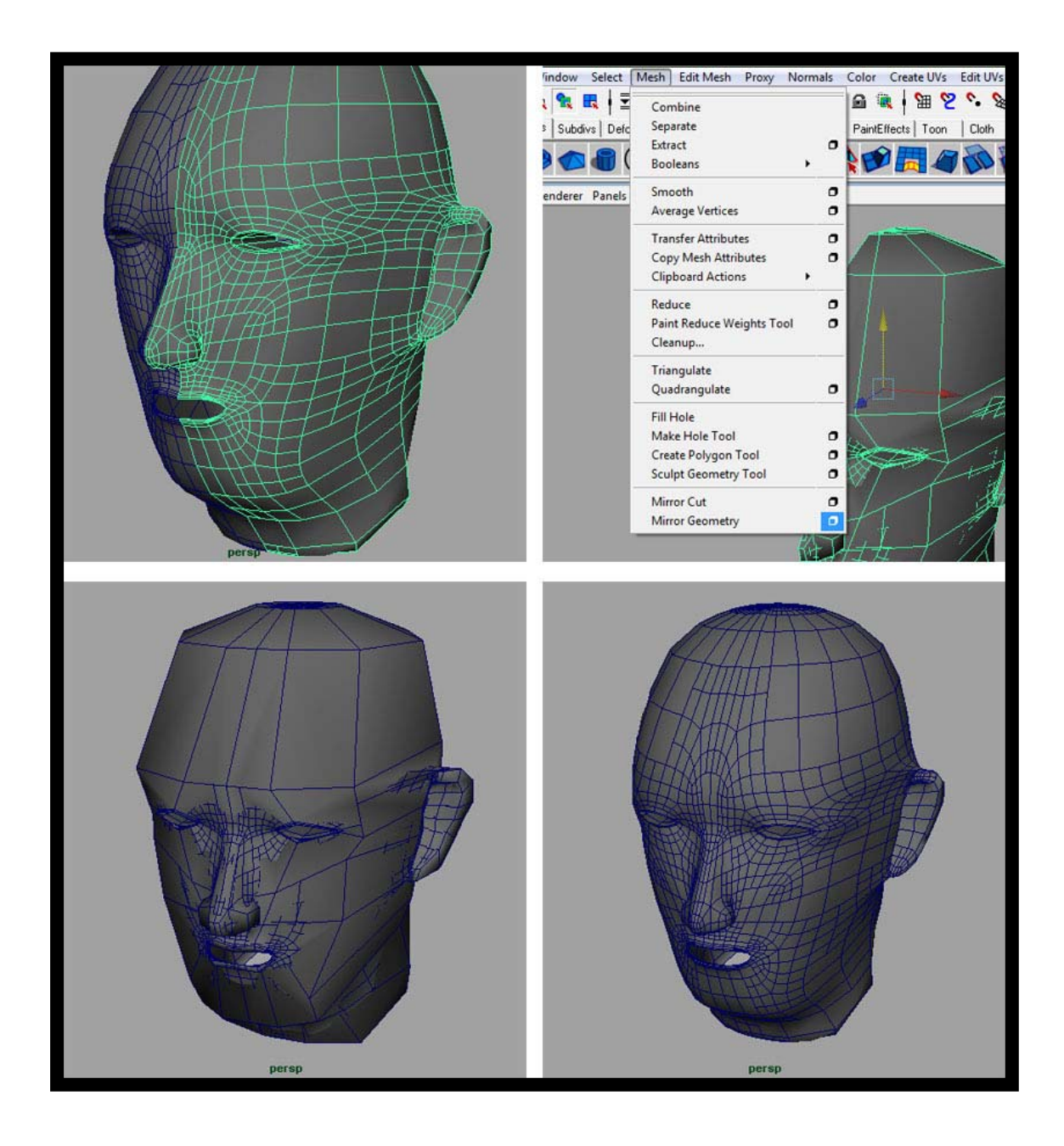

## **บทที่ 1 Head Modeling in Maya**

**โดย อาจารยอรุษ คุณเขต วิทยาลัยศิลปะ สื่อ และเทคโนโลยีมหาวิทยาลัยเชียงใหม**

#### เ**อกสารประกอบการเรียน สาขาแอนนิเมชัน วิชา ANI 212 ประจําวันท ี่ 3 และ 6 พฤศจิกายน พ.ศ. 2551, คร งท ี่ 1 ภาคการศึกษาท ี่ 2/51 ั้ วิทยาลัยศิลปะ สื่อ และเทคโนโลยีมหาวิทยาลัยเชียงใหม**

โดย อาจารยอรุษ คุณเขต

### **วัตถุประสงค**

- 1. ให้นักศึกษาเข้าใจถึงขั้นตอนและหลักการในการขึ้นรูปสามมิติของมนุษย์ รวมทั้งโครงสร้างพื้นฐานของ ั้ ื้ ใบหนาที่มีความสําคัญ
- 2. สามารถขึ้นรูปสามมิติจากภาพถ่ายที่เตรียมมาได้อย่างถูกต้อง ึ้
- 3. เข้าใจถึงหลักการและแนวความคิดในการสร้างพื้นผิว สำหรับใช้กับโมเดลรูปหน้าที่สร้างขึ้น และ ื้ ี่ สามารถนำไปประยุกต์ใช้กับงานอื่นๆได้ต่อไป

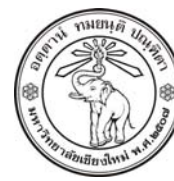

**THE UNIVERSITY OF CHIANGMAI**  THAILAND

**THE COLLEGE OF ARTS, MEDIA AND TECHNOLOGY DEPARTMENT OF ANIMATION** 

#### **ARUS KUNKHET**

315, LEVEL 3, ANIMATION DEPARTMENT THE COLLEGE OF ARTS, MEDIA AND TECHNOLOGY THE UNIVERSITY OF CHIANGMAI 50200 THAILAND

TELEPHONE +66 53 941801 (315) FACSIMILE +66 53 893217

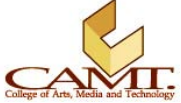

#### **เน อหา ื้**

ขั้นตอนการขึ้นรูปโมเดลศีรษะ จากภาพถ่าย ขั้นตอนแรกคือการขึ้นโครงหัว ให้มีสัดส่วนถูกต้อง โดยมีขั้นตอน ึ้ และวิธีการดังตอไปนี้

## **การป นรูปทรงของศีรษะ:**

ี<br>1. ให้ Import รูปถ่ายด้านหน้าของตัวเองลงในหน้าต่าง Front และด้านข้างลงในหน้าต่าง Side ของ หน้าต่างการทำงาน โดยคำสั่ง View/ Image Plane/ Import Image จากนั้นเลือกไปที่ไฟล์ภาพที่เตรียม มา

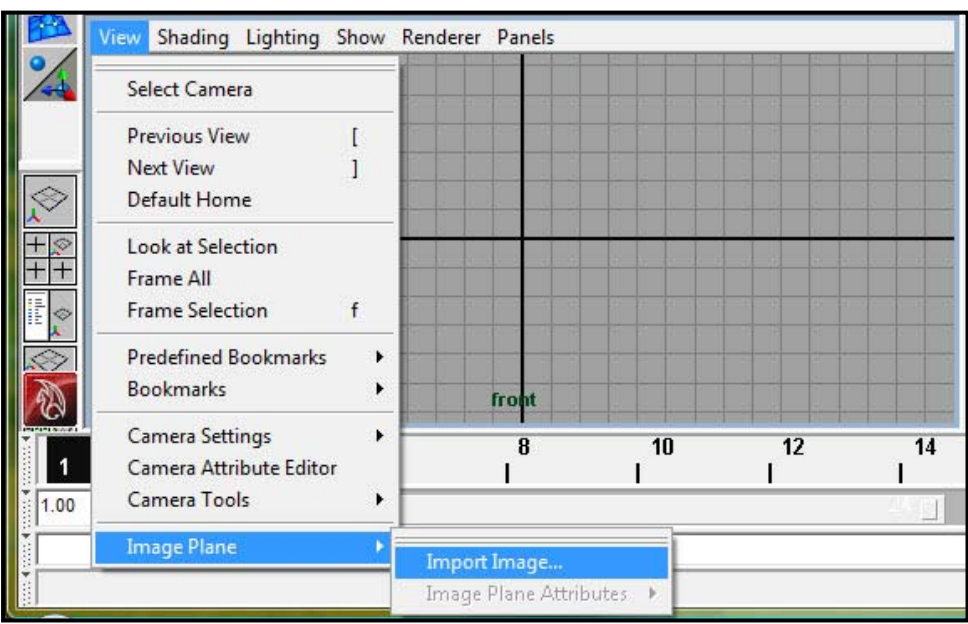

2. ที่หน้าต่าง Attribute Editor ให้สร้าง Layer ใหม่ขึ้นมาโดยให้ตั้งชื่อ Layer ว่า Image จากนั้นให้นำ Image Plane ทั้งสองอันใส่ไว้ใน Layer ใหม่ที่สร้างขึ้น โดยคลิกขวาที่ Layer แล้วเลือก Add Selected Objects

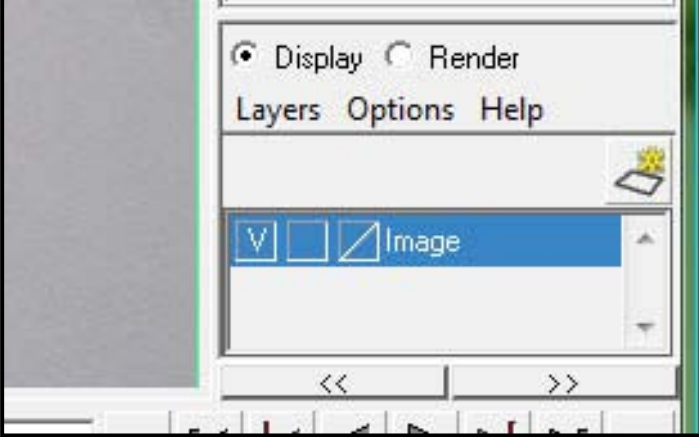

- 3. เมื่อเสร็จขั้นตอนการเตรียมความพร้อมแล้ว ขั้นต่อไปเราจะเริ่มการขึ้นรูปสามมิติกัน ื่ ั้ ึ้
- 4. คลิกที่คำสั่ง Create/ NURBS Primitives/ Sphere เพื่อสร้าง NURBS Sphere ขึ้น โดยให้ขึ้นรูปจาก ื่ หน้าต่าง Top View เพื่อให้วัตถุมีลักษณะเส้น Curve เข้ากับรูปทรงศีรษะ และง่ายต่อการขึ้นรูปใน ขั้นตอนต่อไป
	- View Shading Lighting Show Render n ist  $10$  $12$  $14$ 18  $\overline{20}$  $16$ Ī I ı I
- 5. ใช Scale Tool และ Move Tool ในการปรับขนาดและตําแหนงของ Sphere ใหอยูในลักษณะตามภาพ

6. จากมุมมองด้านข้าง คลิกขวาที่วัตถุแล้วเลือกทำงานในระบบ Isoparm จากนั้น สร้างเพิ่มเส้น Section ิ่ ที่ดานลางของ Sphere ตามภาพ

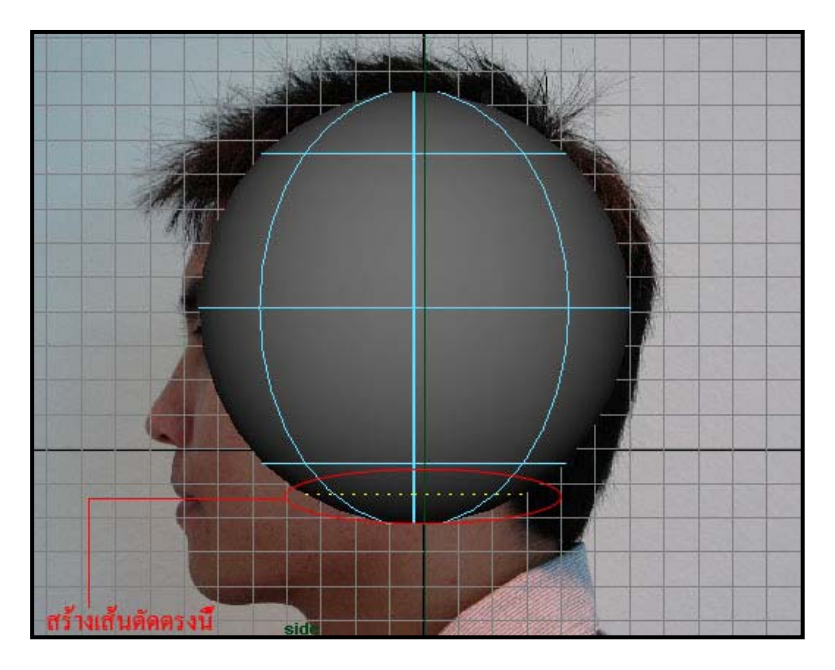

7. เลือกไปที่โหมด Surfaces บน Shelf Tool แล้วคลิกที่ Icon คำสั่ง Insert Isoparm เพื่อเพิ่มเส้นตัดลงไป ื่ ิ่ ในวัตถุ

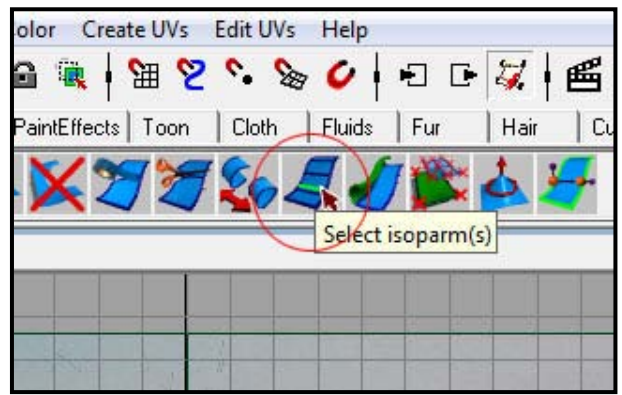

8. คลิกขวาที่วัตถุแล้วเลือก Isoparm อีกครั้งหนึ่ง แล้วเลือกตรงเส้น Isoparm ที่สร้างไว้ จากนั้นที่ Shelf ั้ ั้ Tool เลือกที่ Icon คำสั่ง Detach Surfaces เพื่อแยกวัตถุเหนือ และล่างเส้นออกเป็นสองชิ้นจากกัน

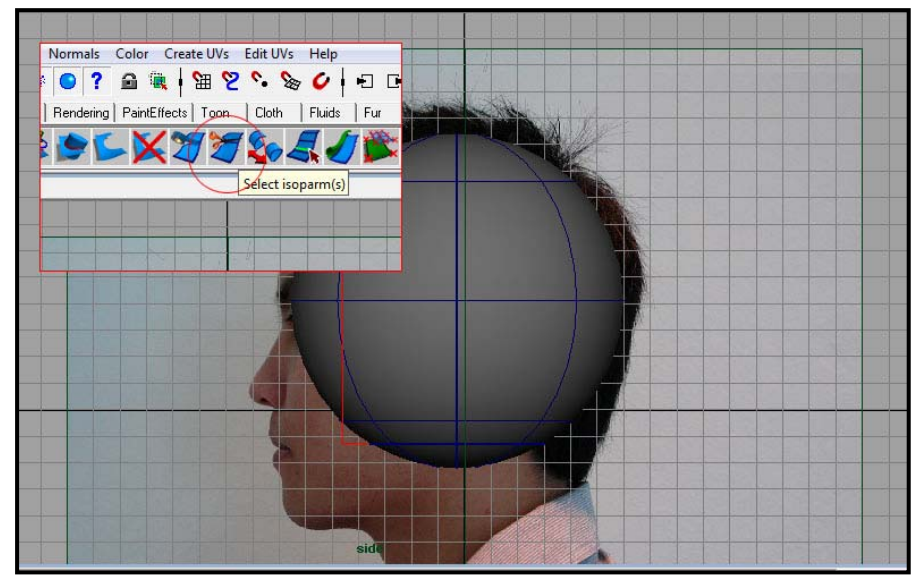

9. เลือกไปที่วัตถุชิ้นล่างแล้วลบทิ้งไปโดยกดปุ่ม Delete บนแป้น Keyboard

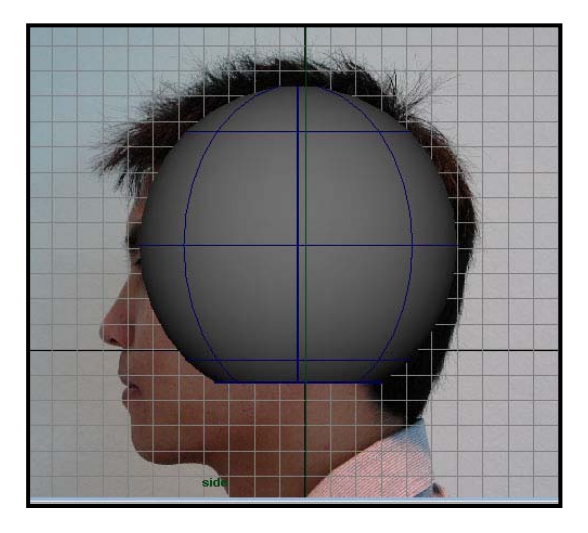

10. ไปที่มุมมอง Top View แล้วเลือกทำงานในโหมด Isoparm คลิกเลือกเส้นผ่าศูนย์กลางในแนวตั้ง โดย ให้กดแป้น Shift ค้างไว้ แล้วคลิก Detach Surfaces บน Shelf Tool เพื่อแบ่งวัตถุออกเป็นสองส่วน ื่ ซายกับขวา

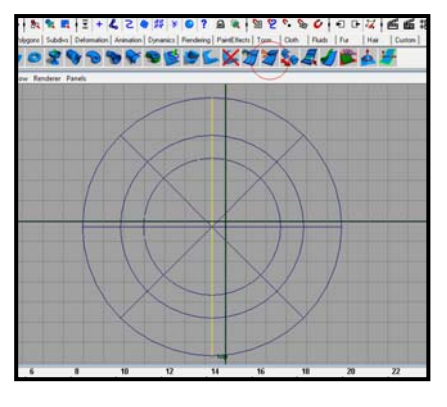

11. เลือกไปที่วัตถุซีกซ้าย แล้วกดแป้น Delete ให้วัตถุเหลือเพียงครึ่งซีกขวาดังรูป ึ่

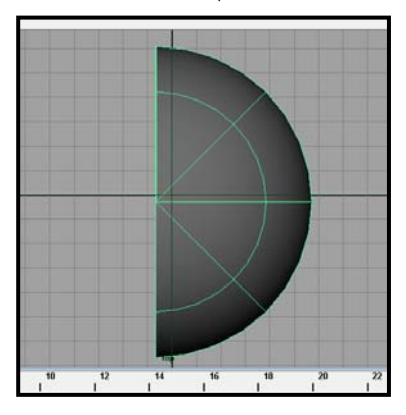

- 12. ทำการ Duplicate วัตถุอีกครึ่งซีกออกมาให้เป็น Instance โดยใช้คำสั่ง Edit/ Duplicate Special แล้ว เลือกไปที่ชองส เหล ยม Option ี่
- 13. ตรงค่า Geometry Type เลือกให้เป็น Instance เพื่อให้เวลาเราปรับแต่งอะไรตรงซีกต้นฉบับ มันจะได้ เปลี่ยนตาม ส่วนตรงช่อง Scale ให้ใส่ค่าแกน X เป็น -1.00 เพื่อให้วัตถุที่ออกมาอยู่ติดกับวัตถุต้นฉบับ พอดีและกลับซ้ายเป็นขวา ส่วนช่องอื่นๆให้ปล่อยไว้ตามค่าตั้งต้น เมื่อเสร็จแล้วให้กด Apply ั้ ื่

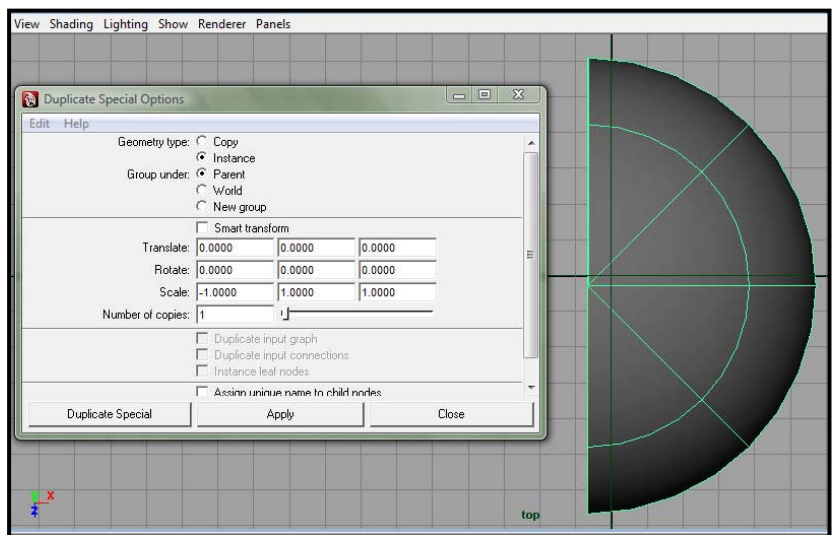

14. เมื่อเสร็จตามขั้นตอนที่ 13 เราควรจะได้วัตถุรูปร่างแบบนี้ และต่อจากนี้เราจะทำงานที่วัตถุซีกขวาเพียง ื่ ั้ ี้ ี้ ซีกเดียว

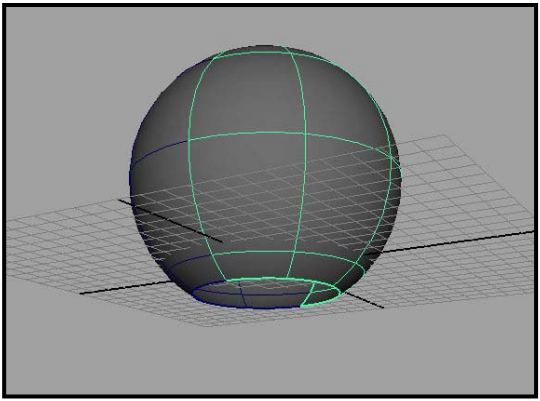

- 15. จากนั้นให้ทำงานที่มุมมองด้านหน้า คลิกขวาที่วัตถุเลือกโหมด Control Vertex เพื่อที่เราจะได้เริ่มปั้น ื่ ด้านหน้าให้วัตถุมีสัดส่วนของศีรษะที่ถูกต้อง
- 16. ใช้ Move tool ในการเคลื่อนย้ายตำแหน่งของจุดต่างบนวัตถุ ให้ได้ลักษณะศีรษะตามแบบของตนเอง ใครที่มีลักษณะศีรษะกลมหน่อย คงไม่ต้องแก้ไขอะไรมากในขั้นตอนนี้ ี้

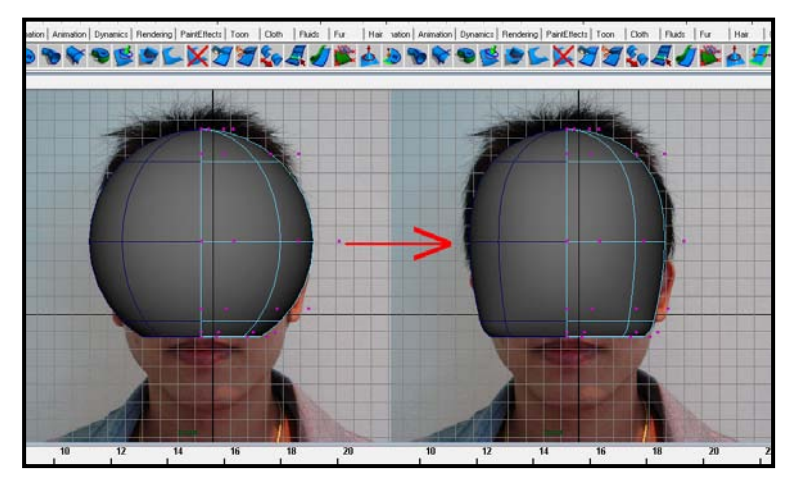

17. เมื่อได้ตามต้องการแล้วให้ไปที่มุมมอง Side View ให้ทำตามรูปตัวอย่างโดยเริ่มจากการใช้ Move Tool ย้าย Vertex ส่วนล่างลงมาให้ได้ตำแหน่งดังภาพ

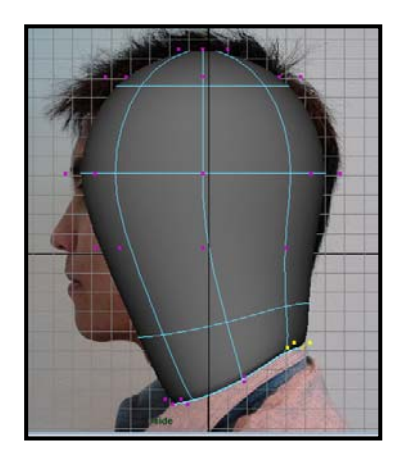

18. ขั้นต่อไปให้ทำงานในโหมด Isoparm โดยให้เพิ่มเส้น Isoparm เข้าไปตามตัวอย่างที่ให้อีก 4 เส้น ด้วย ิ่ คําสั่ง Insert Isoparms

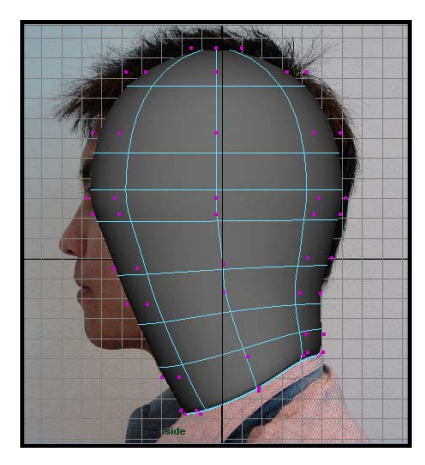

19. ในโหมด Control Vertex ปรับแตงสวนตางๆใหเขารูปของโครงหนาดวย Move Tool

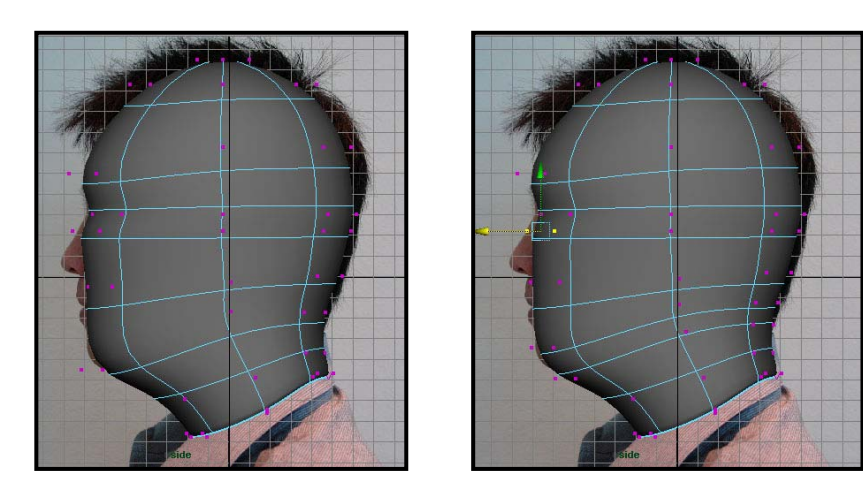

20. กลับไปที่มุมมองด้านหน้า (Front View) ในโหมด Control Vertex ใช้ Move Tool ปรับแต่งวัตถุอีกครั้ง หน งตามภาพลางซาย ึ่

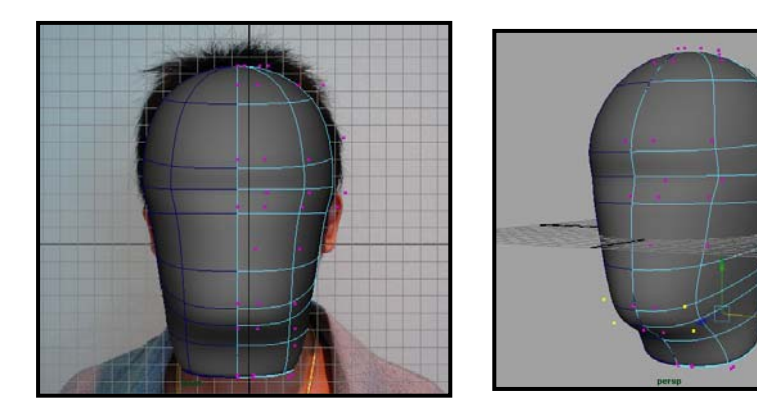

- 21. เมื่อเสร็จขั้นตอนนี้แล้ว ควรได้โมเดลลักษณะตามภาพด้านบนขวา ื่ ั้ ี้
- 22. เลือกที่วัตถุตัว Instance (ตัวทางซ้าย) แล้วลบทิ้ง จากนั้นให้เลือกที่วัตถุตัวต้นฉบับด้านขวา ทำการ Convert จาก NURBS ใหเปน Subdivision ดวยคําสั่ง Modify/ Convert/ NURBS to Subdiv

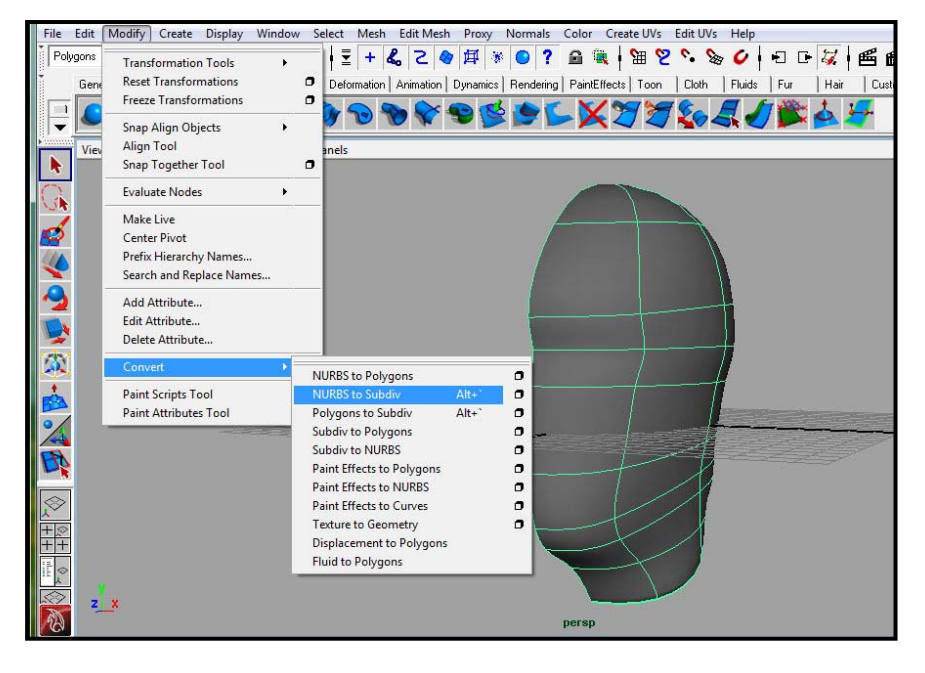

23. จากภาพจะสังเกตได้ว่า เมื่อเราเลือกทำงานกับวัตถุในลักษณะของ Subdivision นั้น วัตถุจะมีโครง ื่ ครอบออกมาอีกชั้นหนึ่ง ส่วนที่ครอบวัตถุเรานี้เรียกว่า Polygon Proxy Mode ซึ่งมีประโยชน์คือ เรา ั้ สามารถ Edit ที่โครง Polygon ซึ่งมีความซับซ้อนน้อยกว่านี้ได้โดยตรง โดยจะส่งผลไปถึงวัตถุตัว Subdivision ซึ่งมีความซับซ้อนกว่าได้ ซึ่งง่ายกว่าการที่ต้อง Edit ที่ตัววัตถุที่มีความละเอียดสูงโดยตรง

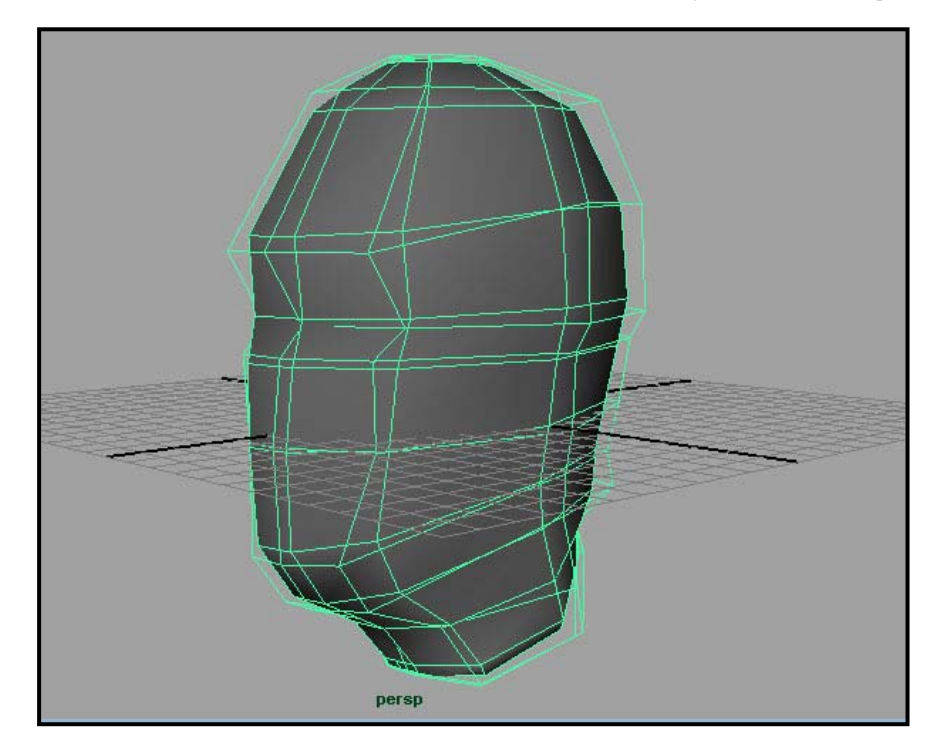

24. เพื่อความสะดวกในการทำงาน ให้เปลี่ยนมุมมอง Top View เป็น Perspective View โดยใช้แถบคำสั่ง ในหน้าจอ View Panel ดังนี้ View/ Camera Setting/ Perspective วึ่งทำให้ตอนนี้เรามีสี่หน้าจอคือ ี้ Perspective สองอัน Front และ Side อย่างละหนึ่งอัน ึ่

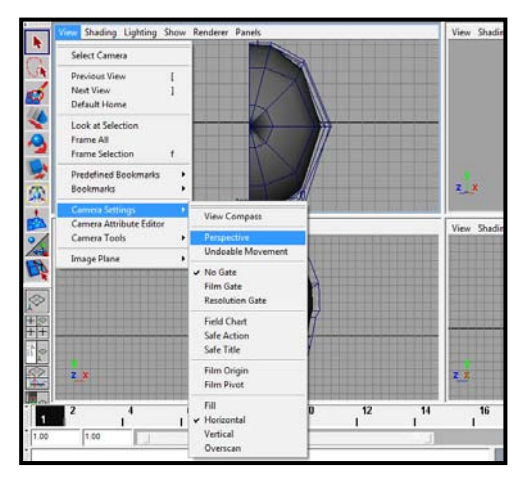

25. ที่หน้าต่าง Perspective View อันซ้าย ให้เลือกแสดงผลเฉพาะ Polygon โดยเลือก Show บนหน้าต่าง View Panel แลวติ๊ก Subdivision ออก สวนในหนาตางขวา ใหทําแบบเดียวกันแตติ๊ก Polygon ออก เพื่อแสดงผลเฉพาะ Subdivision

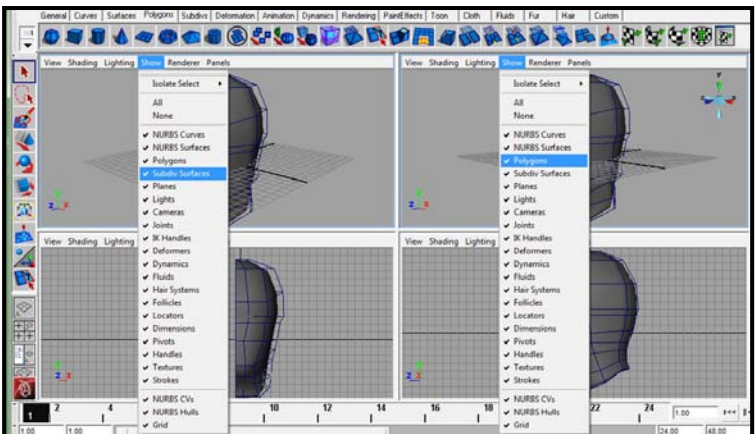

26. ต่อจากนี้ ถ้าจะแก้ไขวัตถุ ให้ทำที่หน้าต่าง Perspective Polygon (อันซ้าย) ส่วนหน้าต่าง Perspective ี่ Subdivision มีไวใชในการ Preview รูปทรงละเอียดของวัตถุ

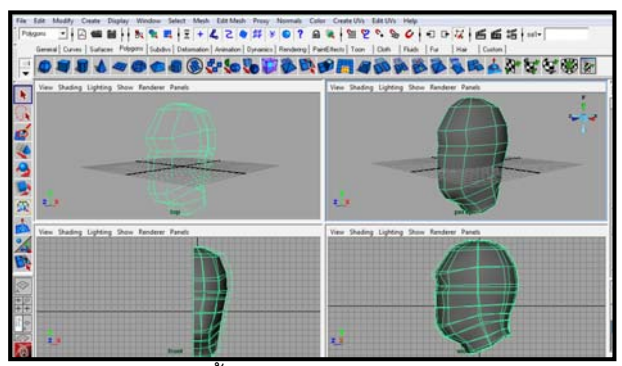

27. ทําการ Duplicate Special วัตถุซีกซายข ึ้นมาใหมโดยเลือก Edit/ Duplicate Special

#### **การเจาะชองดวงตา:**

ขั้นตอนต่อไปเราจะทำการสร้างดวงตาให้กับศีรษะ โดยสามารถทำได้ดังนี้ ี้

1. ที่หน้าต่าง Polygon (Perspective อันซ้ายมือ) ให้ตัดเส้นกรอบเบ้าตาออกมาสี่เส้นดังภาพ โดยใช้ คำสั่ง Split Polygons Tool จาก Shelf Tool ในหัวข้อ Polygons

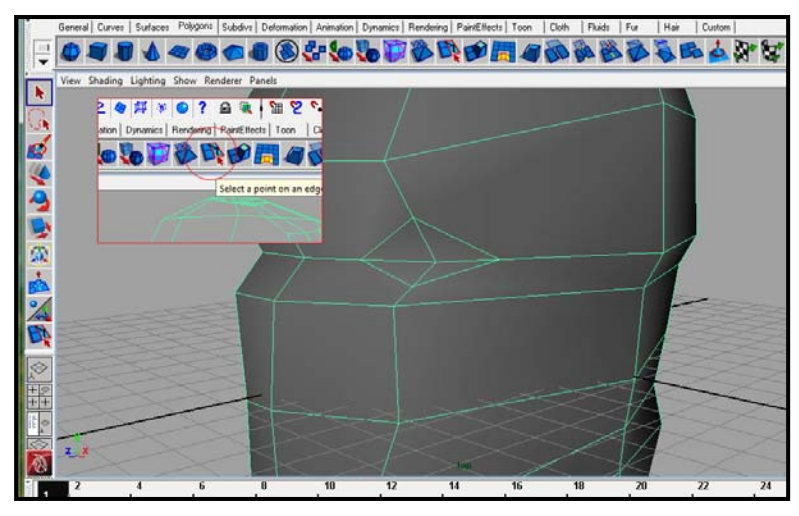

2. คลิกขวาที่วัตถุ แล้วเลือก Face จากนั้น เลือกพื้นผิวบริเวณเบ้าตาแล้วกด Delete ออกไป

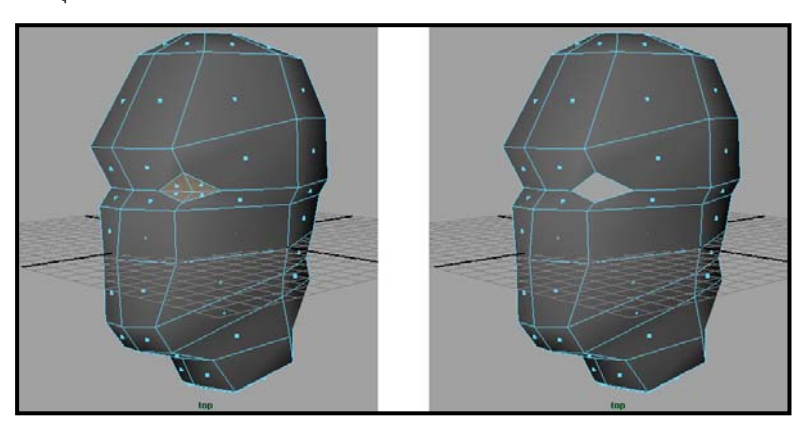

3. จากมุมมอง Front และ Side View ปรับแต่งตำแหน่งของดวงตาให้ถูกต้องกับภาพต้นแบบ โดยใช้ Vertex Mode และ Move Tool

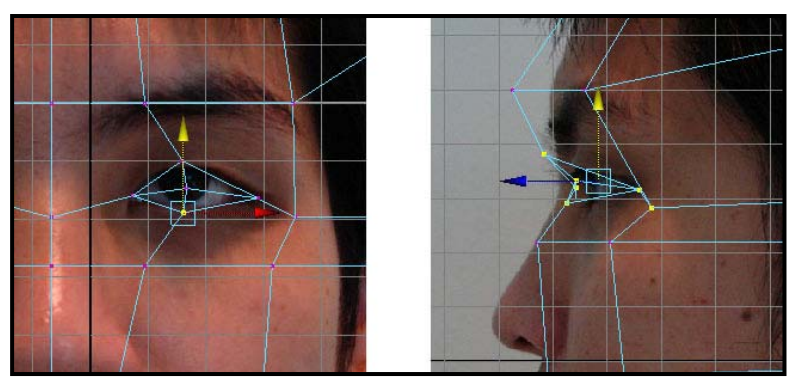

4. ทำการตัดเส้นเพิ่มด้วย Split Polygons Tool จากนั้นปรับให้มีลักษณะตามภาพ

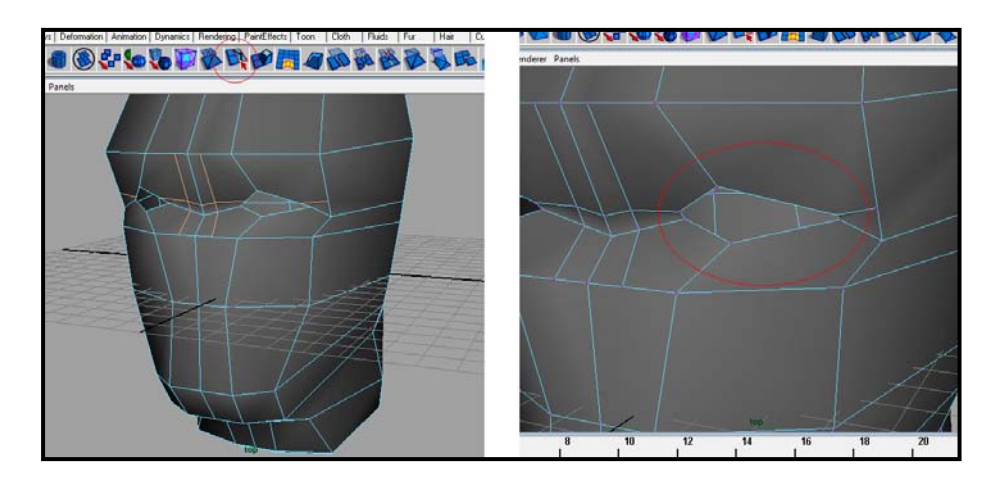

5. คลิกขวาที่วัตถุแล้วเลือก Edge โหมด ทำการSelect เส้น Edge โดยรอบเบ้าตา แล้วทำการปิดช่องว่าง ดวยคําสั่ง Mesh/ Fill Hole

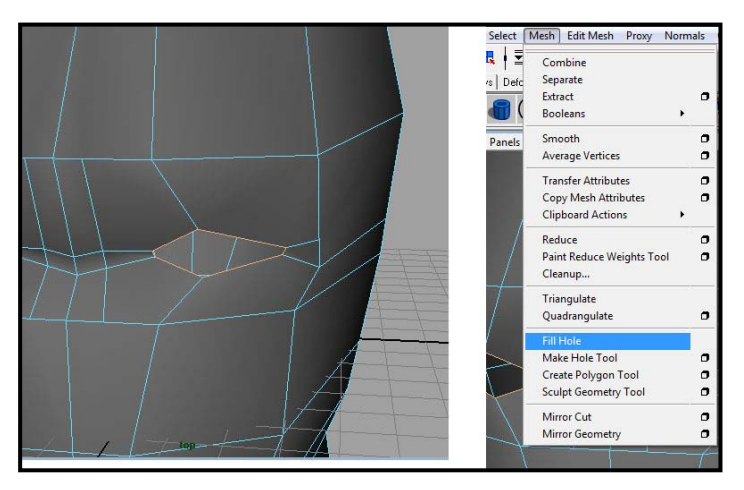

6. คลิกขวาเปลี่ยนเป็น Face โหมดอีกครั้ง เลือกพื้นที่เบ้าตาแล้วทำการ Extrude ด้วยคำสั่ง Edit Mesh/ Extrude และใช Scale และ Move Tool ปรับแตงใหมีลักษณะย นออกมาตามภาพ ื่

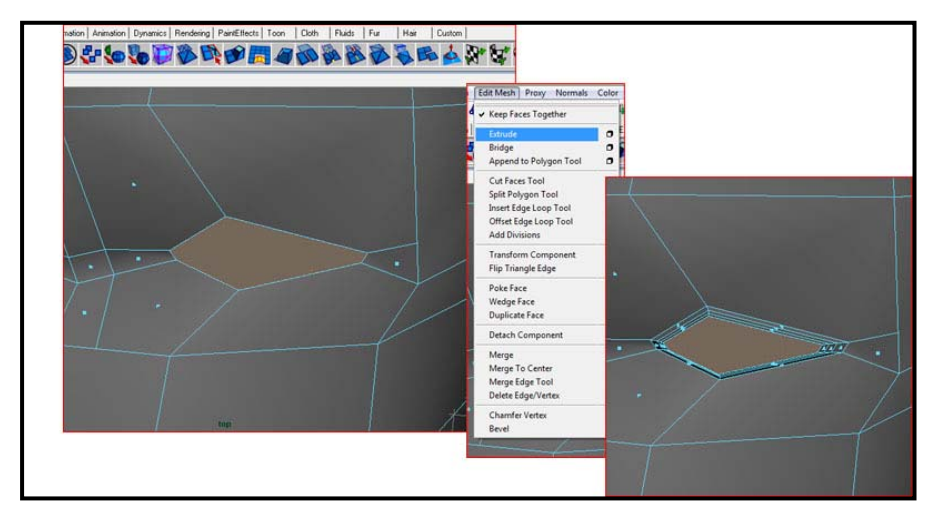

7. ใช้ Move Tool ย้ายตำแหน่งของเบ้าตาเข้าไปด้านใน แล้วDelete ส่วนของเบ้าตานี้ทิ้ง เพื่อสร้างเป็น ื่ โพรงเบ้าตา

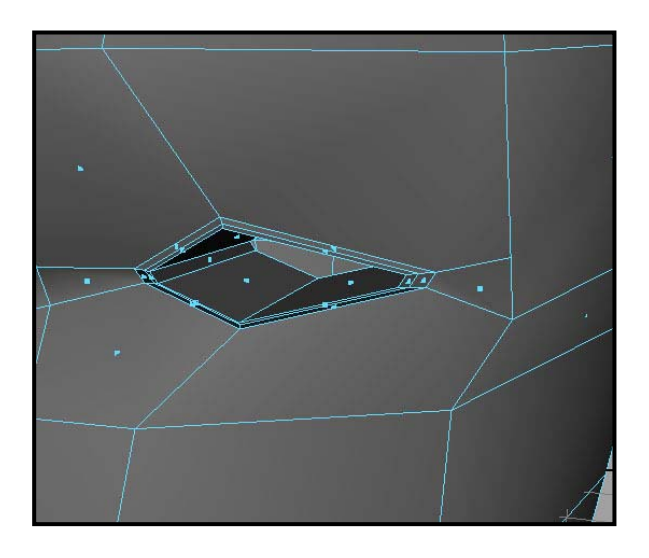

8. เมื่อถึงขั้นตอนนี้ควรจะได้โมเดลที่มีลักษณะดังรูป ถือเป็นการเสร็จสิ้นการทำเบ้าตา ื่ ั้ ิ้

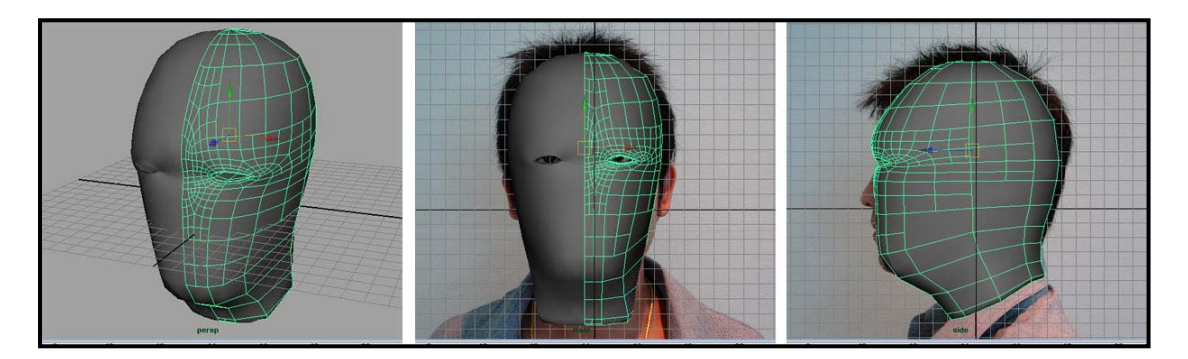

## **ขั้นตอนการสรางสวนจมูก:**

ต่อไปเป็นขั้นตอนการสร้างจมูก และโพรงจมูก สามารถทำได้ดังนี้ ั้

1. ใช้ Split Polygons Tool ทำการตัดแบ่งเส้น Edge บริเวณหน้า ให้ได้รูปของสันจมูก จากนั้นคลิกขวา ั้ เลือกโหมด Face แล้ว Select พื้นที่จมูกดังตัวอย่าง ใช้คำสั่ง Extrude (Edit Mesh/ Extrude) และ ี่ Move Tool สร้างเป็นสันจมูกดังตัวอย่าง

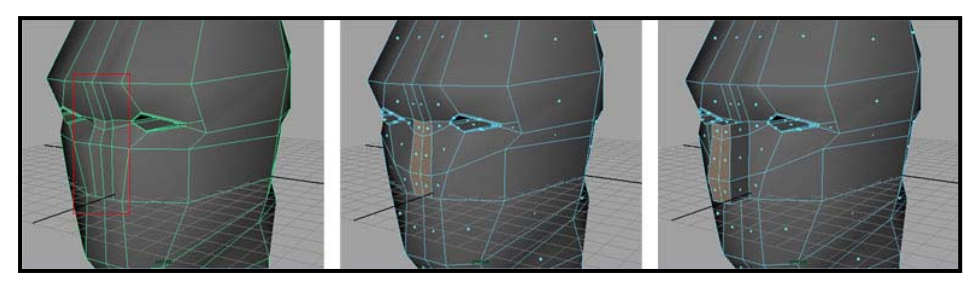

2. เมื่อมองที่มุมมอง Subdivision Perspective View จะสังเกตว่าจมูกแบ่งเป็นสองซีกดังรูปตัวอย่าง ื่ หมายเลขหนึ่ง ให้กลับไปที่มุมมองแบบ Polygons แล้ว Hide (Display/ Hide)หน้าซีกซ้ายออก จะ พบว่ามี Polygon Faces อยู่ด้านในสันจมูกดังรูปตัวอย่างหมายเลขสอง

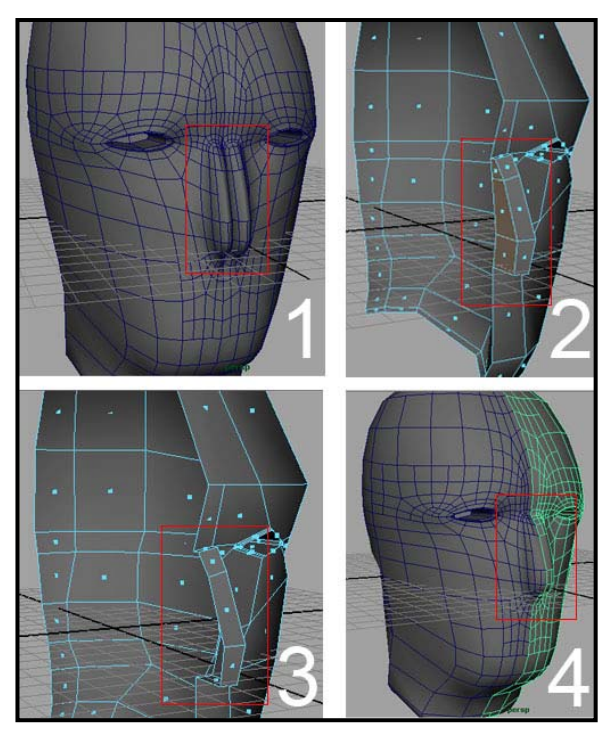

- 3. ให้ทำงานในโหมด Face แล้วเลือกลบด้านในสันจมูกนั้นออกตามตัวอย่างหมายเลขสาม เมื่อกลับไปยัง ั้ มุมมอง Subdivision ตามตัวอย่างที่สี่ด้านบนจะพบว่าสันจมูกได้รูปที่ถูกต้องแล้ว
- 4. ใช้โหมด Vertex ทำการแก้ไขจมูกให้ได้รูปทรงที่ถูกต้องสวยงามตามต้องการ

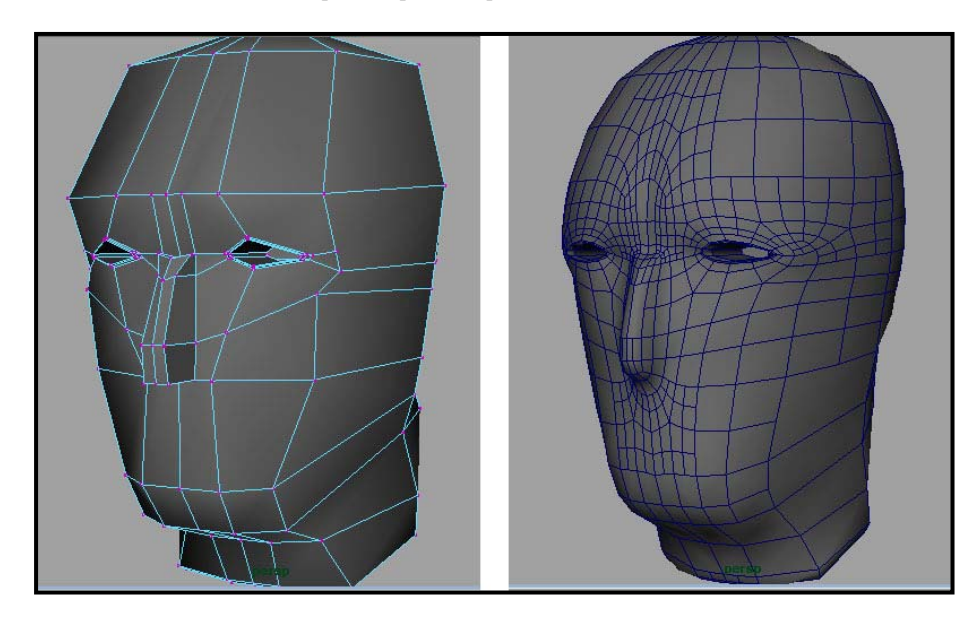

5. คลิกขวาแล้วเลือกทำงานใน Face Mode แล้ว Select ส่วนบนของจมูกแล้ว Extrude (Edit Mesh/ Extrude) ขึ้นมาเป็นปลายจมูก

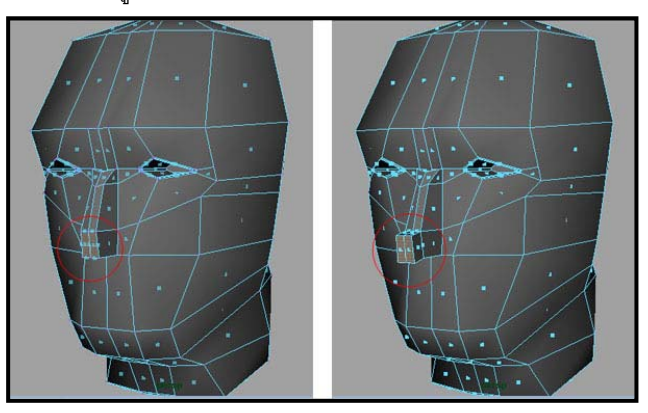

6. จะพบว่าปลายจมูกถูกแบ่งเป็นสองซีก ดังนั้นให้ทำการลบส่วน Face ปลายจมูกด้านในออกใน Polygon View เมื่อเสร็จแล้วกลับมาตรวจสอบความเรียบร้อยที่ Subdivision ื่

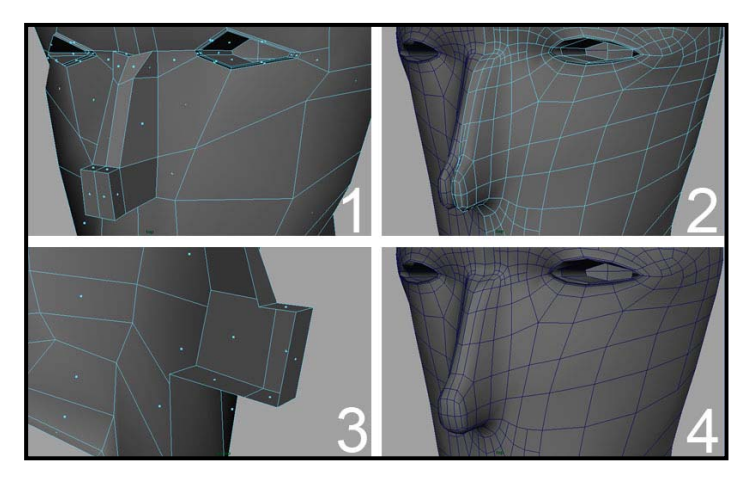

7. คลิกขวาเลือกทำงานใน Vertex Mode ทำการปรับแต่งส่วนของปลายจมูกตามต้องการ

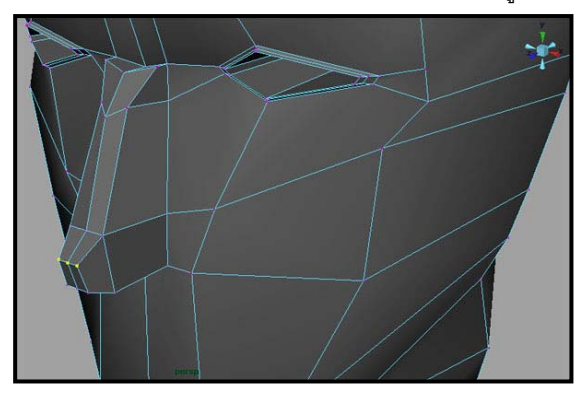

8. ทำงานใน Face Mode เลือกพื้นผิวด้านข้างจมูก แล้ว Extrude ออกมาด้านข้าง สร้างเป็นส่วนที่อยู่ของ โพรงจมูก จากน ั้นใช Scale Tool ยอขนาดสวนปลายลง

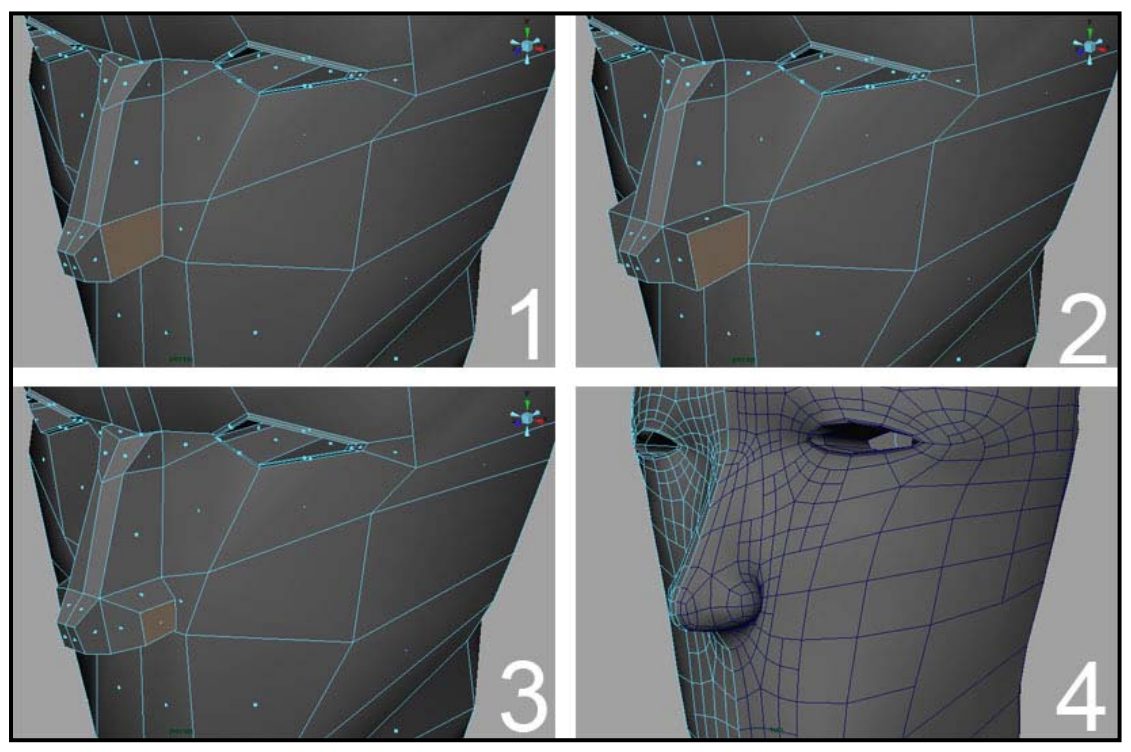

9. เลือกพื้นผิวส่วนล่างจมูก ใช้คำสั่ง Extrude และ Scale Tool เพื่อสร้างเป็นลักษณะของโพรงจมูกดัง ื่ ภาพตัวอย่าง เป็นอันเสร็จสิ้นขั้นตอนการสร้างจมูก ิ้ ั้

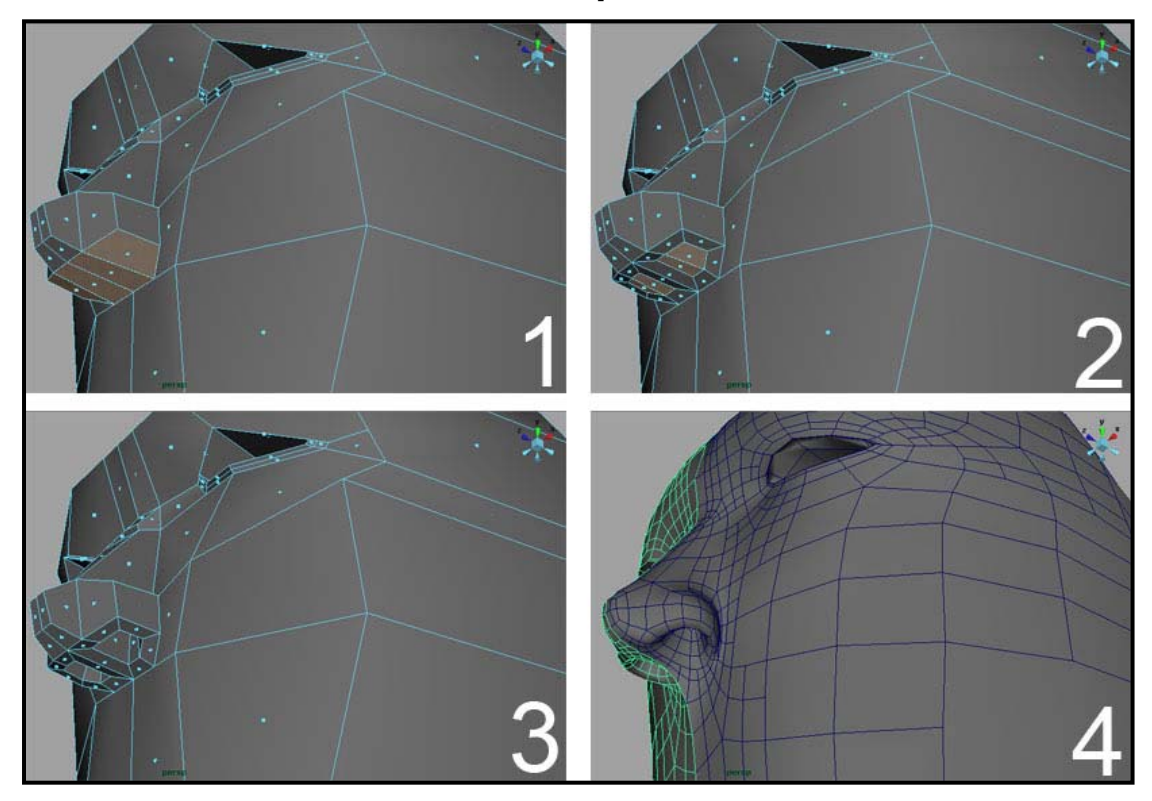

# **ขั้นตอนการสรางใบห: ู**

สิ่งที่เราจะทำต่อไปคือส่วนของใบหู ซึ่งเป็นส่วนที่ทำไม่ยาก แต่จะทำให้เหมือนจริงนั้นไม่ใช่ง่ายๆเลย เพราะหูของ ี่ แตละคนก็จะมีความแตกตางกันในสวนของรายละเอียด ซึ่งมีขั้นตอนพ นฐานดังตอไปนี้ ื้

1. ใช้มุมมอง Side View เพื่อความสะดวกในการ Locate ตำแหน่งของใบหู จากนั้นใช้ Split Polygons Tool ตัดแบ่งส่วนของศีรษะสร้างเป็นกรอบโครงหูขึ้นมา และปรับแต่งให้อยู่ในตำแหน่งที่ถูกต้อง

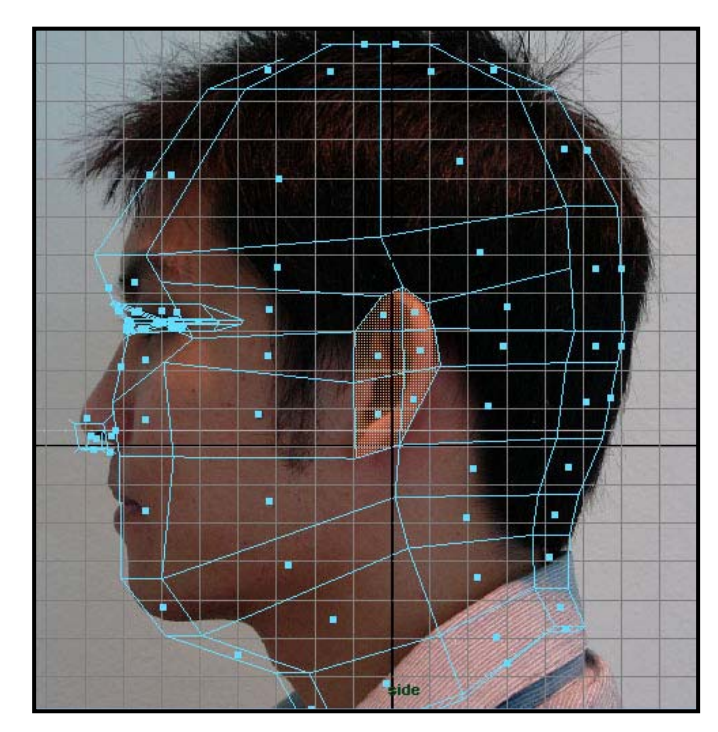

2. ใน Face Mode เลือกพื้นผิวส่วนของใบหู แล้วใช้คำสั่ง Extrude และ Scale Tool ย่อขนาดของพื้นที่ลง ื้ ี่ มาดังภาพตัวคะ่าง

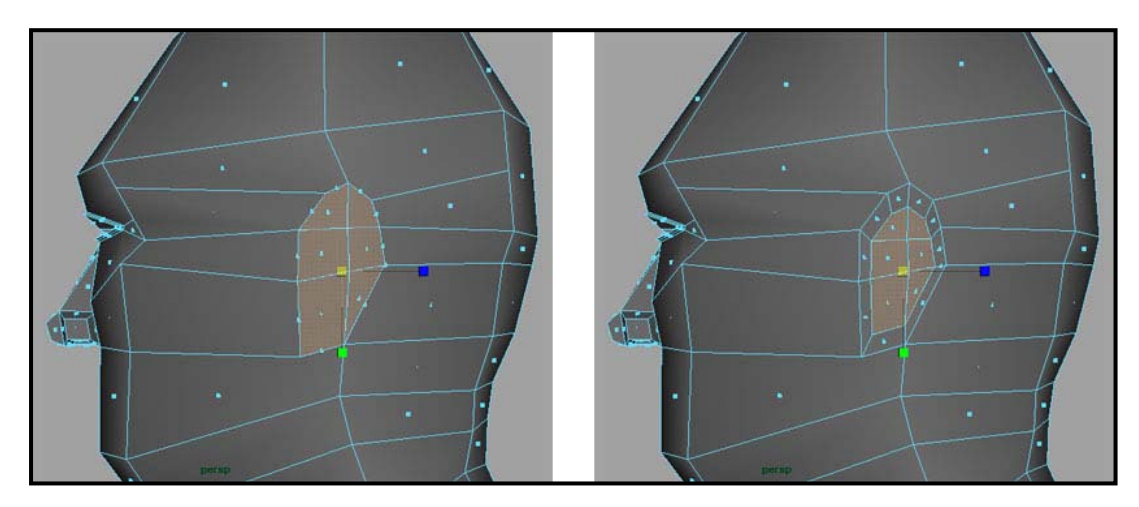

3. เลือกพื้นที่ส่วนใบหู (เป็นรูปคล้ายตัว C) แล้วทำการ Extrude ออกมาอีกสองขั้น เพื่อเป็นส่วนของใบหู และให้มีความชัน เป็นสันขึ้นมา จากนั้นคลิกขวาเลือกทำงานใน Vertex Mode ใช้ Move Tool ึ้ ั้ ปรับแต่งใบหูให้มีลักษณะตามต้องการ

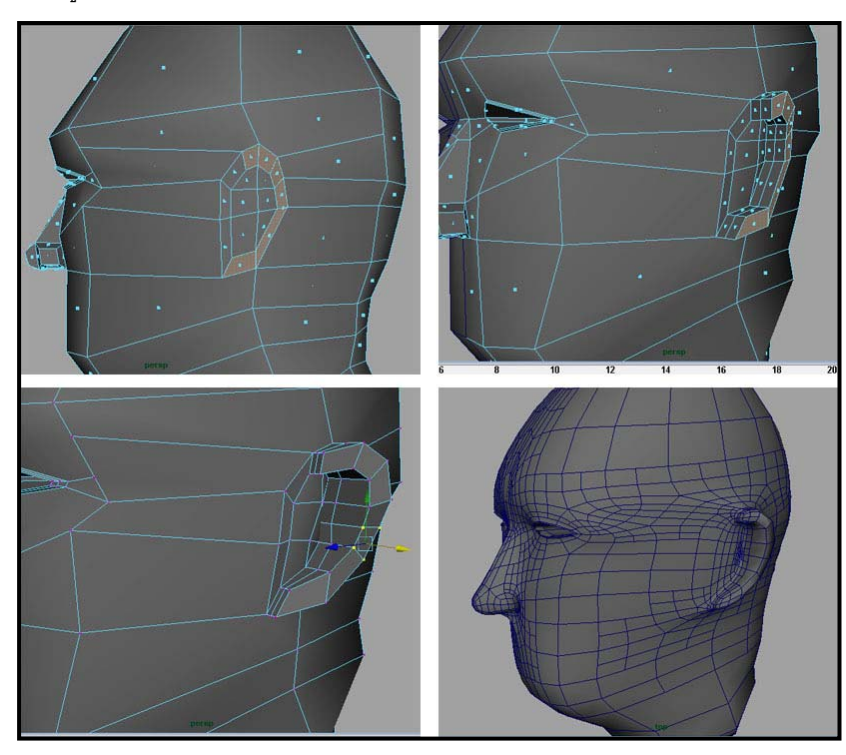

4. ใน Face Mode เลือกบริเวณพื้นที่ด้านในของใบหู แล้วทำการ Extrude เข้าไปเป็นส่วนลึกของหู แล้ว ื้ จึง Scale ขนาดลง โดยในการ Extrude ให้ Extrude ลงไปตรงๆก่อน แล้วจึง Extrude อีกครั้งให้หลบ เขาไปในสวนลึกของหูดังตัวอยาง

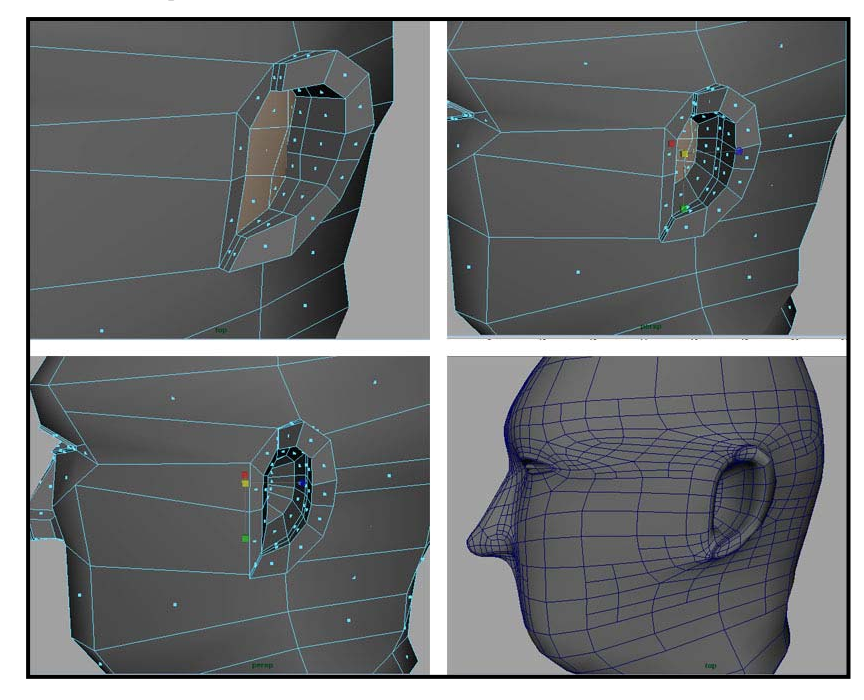

5. ทำการปรับแต่งลักษณะของใบหูให้มีสัดส่วน และรายละเอียดที่ถูกต้อง ก็เป็นอันเสร็จสิ้นขั้นตอนการ ิ้ ั้ ขึ้นรูปใบหู

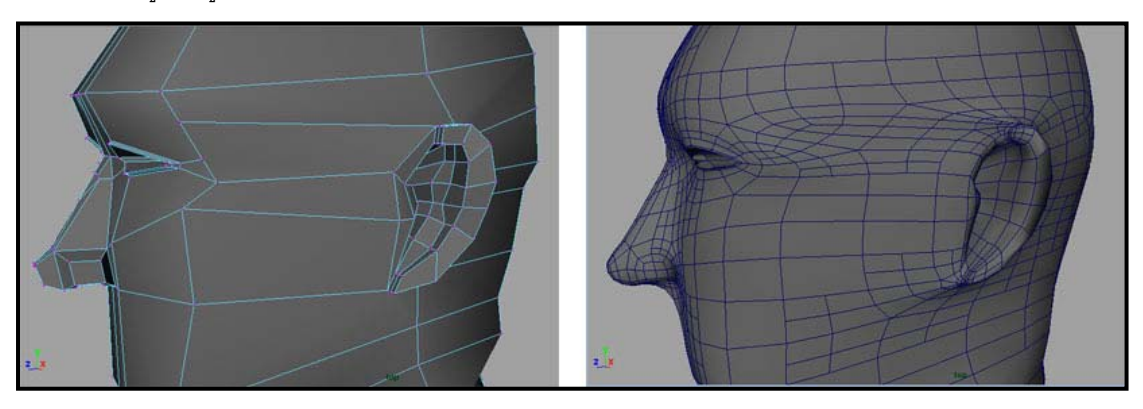

### **ขั้นตอนการสรางริมฝปากและชองปาก:**

ขั้นตอนสุดท้ายของบทเรียนนี้ คือการขึ้นรูปริมฝีปาก และช่องปาก เนื่องจากกในการทำแอนนิเมชัน ที่มีการบังคับ ให้ปากเคลื่อนไหว ปากของตัวละครต้องมีคุณลักษณะที่ขยับได้ ดังนั้นเราจึงต้องทำให้ตัวละครของเราอ้าปาก ี่ ั้ ้ ออก โดยที่ไม่ต้องให้มีความกว้างมากเกินไป มีรายละเอียดดังนี้ ี้

1. เริ่มจากการเตรียมพื้นที่สำหรับเจาะเป็นช่องปาก โดยการใช้ Split Polygons Tool ตัดแบ่งพื้นที่ตาม ิ่ ื้ ตัวอย่าง หลังจากนั้นจัดให้อยู่ในตำแหน่งและสัดส่วนที่ถูกต้อง ั้

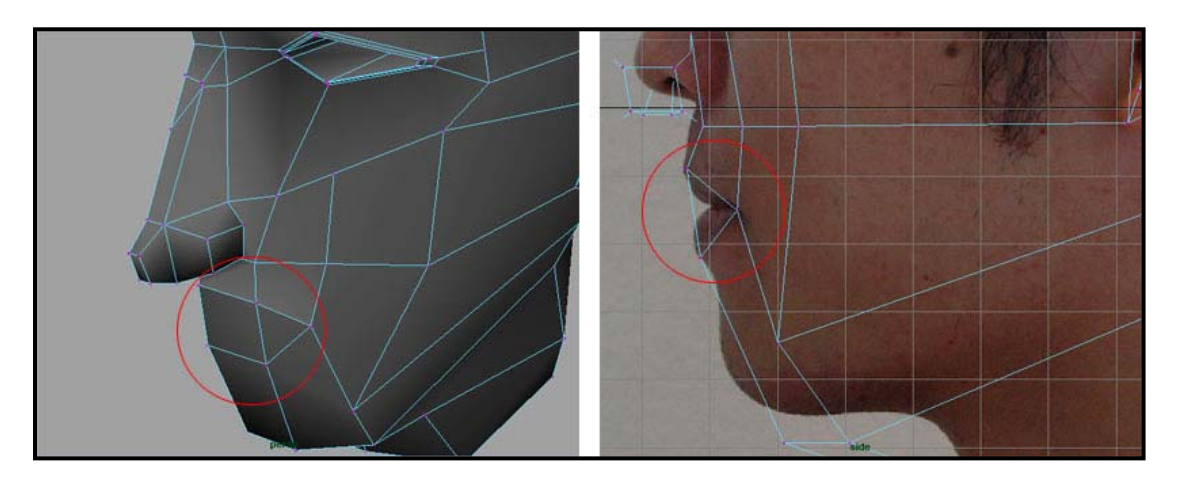

- 2. ใน Face Mode ทําการ Delete พื้นที่สวนนี้ทิ้ง
- 3. จากนั้นให้ใช้ Split Polygons Tool ตัดแบ่งเส้นริมฝีปากขึ้นตามตัวอย่าง แล้วคลิกขวาเลือก Vertex Mode แลวทําการปรับแตงสวนของริมฝปากใหยื่นออกมาเล็กนอยตามความเหมาะสม

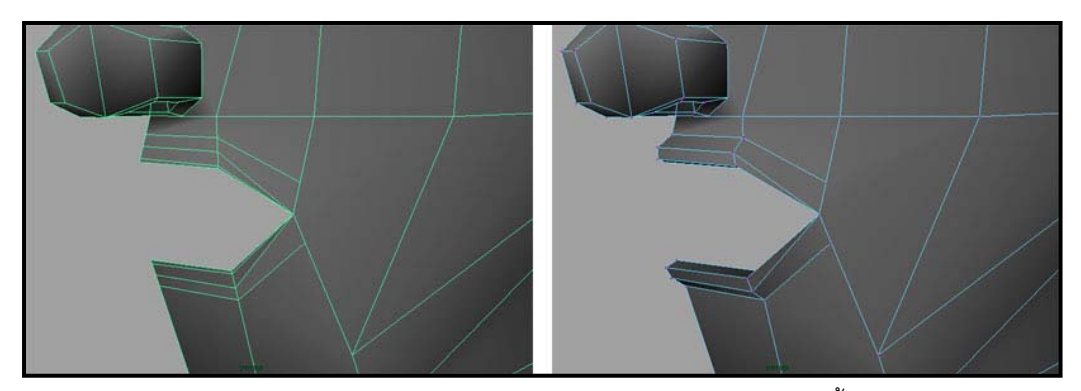

4. ทำการปรับแต่งรูปทรงปาก และริมฝีปากให้สวยงามด้วย Vertex Mode จากนั้นให้ทำการ Delete ส่วน Instance ซีกซ้ายออก เลือก Polygon Perspective View แล้วเลือกไปที่วัตถุ ทำการ Mirror มันขึ้นมา ึ้ ด้วยคำสั่ง Mesh/ Mirror Geometry เพื่อให้วัตถุกลายเป็นชิ้นเดียวกันทั้งซ้ายขวา ก็เป็นอันเสร็จสิ้น ิ้ ั้ ขั้นตอนการขึ้นโมลเดลศีรษะแตเพียงน

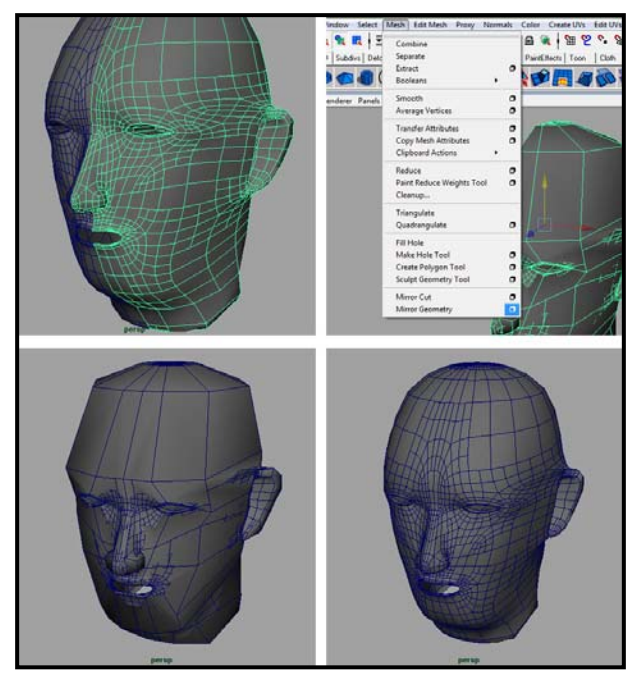

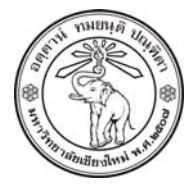

**THE UNIVERSITY OF CHIANGMAI**  THAILAND

**THE COLLEGE OF ARTS, MEDIA AND TECHNOLOGY DEPARTMENT OF ANIMATION** 

#### **ARUS KUNKHET**

315, LEVEL 3, ANIMATION DEPARTMENT THE COLLEGE OF ARTS, MEDIA AND TECHNOLOGY THE UNIVERSITY OF CHIANGMAI 50200 THAILAND

TELEPHONE +66 53 941801 (315) FACSIMILE +66 53 893217

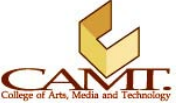